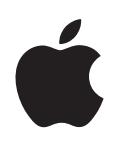

# **iPod shuffle**

# **<sup>1</sup> -**

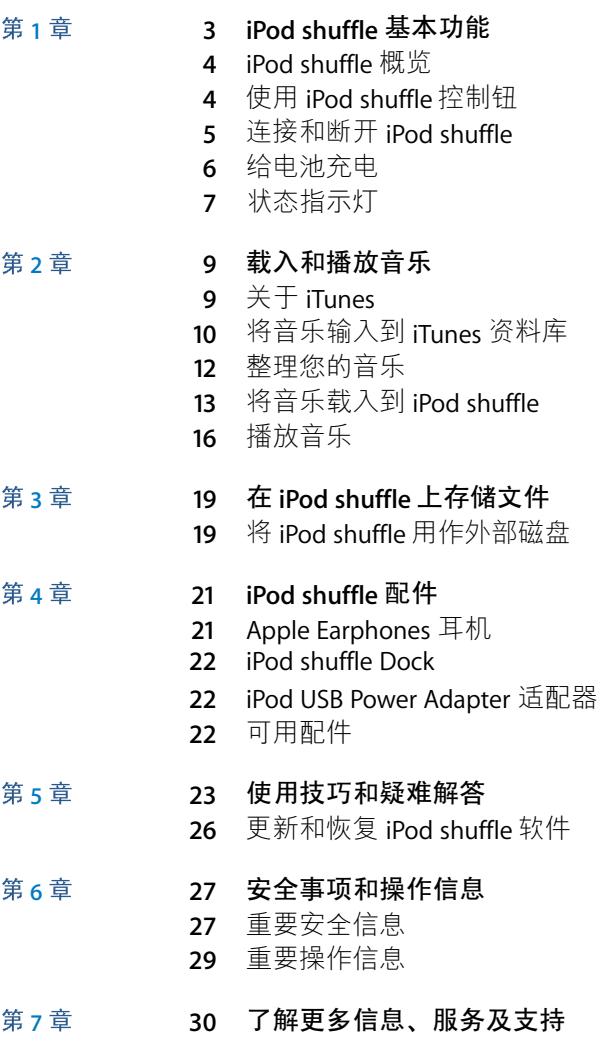

# <span id="page-2-0"></span>iPod shuffle 基本功能

# 恭喜您购买了 iPod shuffle。请阅读本节以了解 iPod shuffle 的功能、如何使用其控制钮以及更多信息。

要使用 iPod shuffle, 您需要先将歌曲和其他音频文件存放在电脑上, 然后将它们载 入到 iPod shuffle。

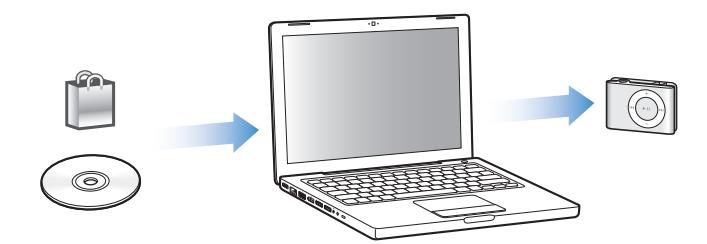

使用 iPod shuffle 来:

- 载入歌曲以随时随地聆听
- 收听 podcast, 一种通过 Internet 传送的可下载广播式节目
- 收听从 iTunes Store 或 audible.com 购买的有声读物
- 存储或备份文件和其他数据, 将 iPod shuffle 用作外部磁盘

# <span id="page-3-0"></span>iPod shuffle 概览

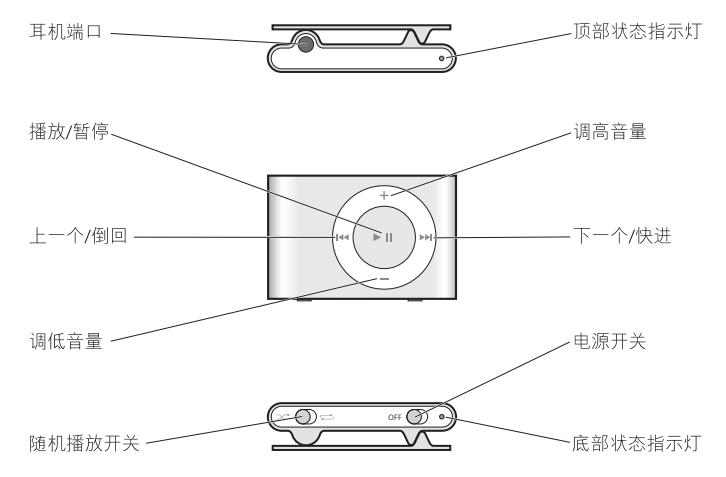

# <span id="page-3-2"></span><span id="page-3-1"></span>使用 iPod shuffle 控制钮

简易的控制钮使您能够轻松地播放 iPod shuffle 上的歌曲、有声读物和 podcast。

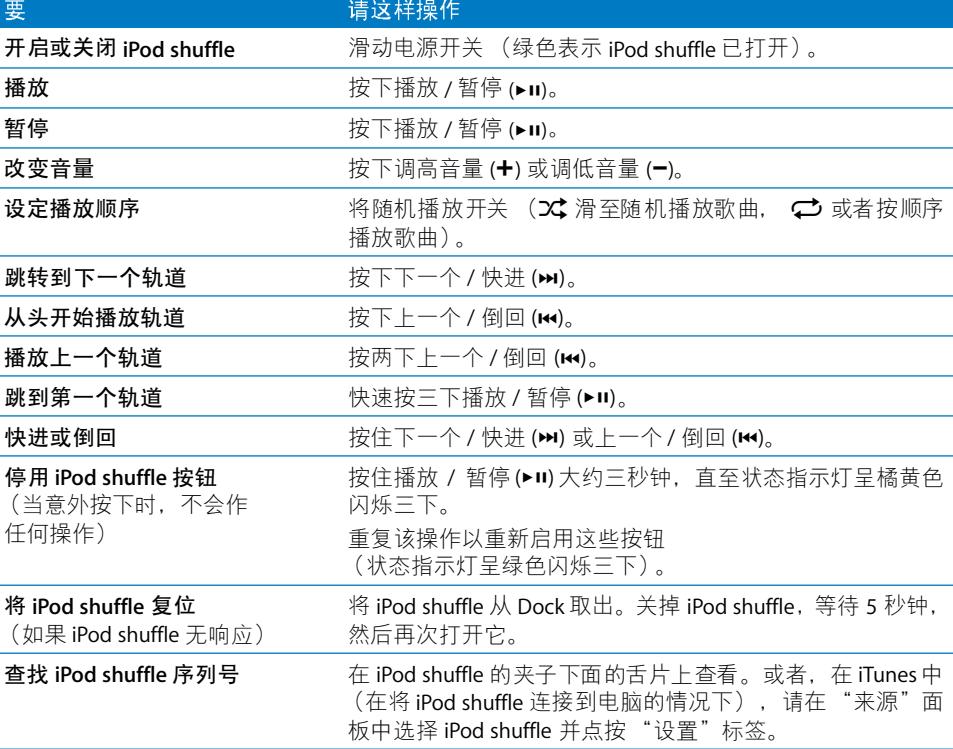

# <span id="page-4-1"></span><span id="page-4-0"></span>连接和断开 iPod shuffle

将 iPod shuffle 连接至电脑以载入歌曲及其他音频文件,并给电池充电。当您完成 后请断开 iPod shuffle.

### 连接 iPod shuffle

#### 要将 iPod shuffle 连接至由脑:

■ 将 iPod shuffle 附带的 Dock 连接到电脑上的 USB 端口。然后将 iPod shuffle 放入 Dock  $\pm$ .

【注】将 Dock 连接到一个高功率 USB 端口以给电池充电。建议使用 USB 2.0 端口。 不要使用键盘上的USB端口。

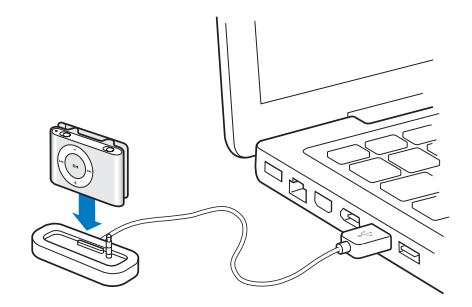

当您首次将 iPod shuffle 连接到电脑时,"iPod 设置助理"会帮助您配置 iPod shuffle 并使它与iTunes 资料库同步。

【重要事项】使 iPod shuffle 与电脑上的 iTunes 资料库同步之后,只要您将 iPod shuffle 连接到另一台电脑, 就会出现一则信息, 询问您是否想要与新电脑上的 iTunes 资料库同步。如果您想要保留 iPod shuffle 上当前的音乐内容, 请点按 "取 消"。或者,点按"传输购买的歌曲"以将内容存储到 iPod shuffle 上,并将购买 的歌曲拷贝到新电脑的 iTunes 资料库中。有关更多信息,请参阅 "iTunes 帮助"。

#### 断开 iPod shuffle

正在载入音频文件或将 iPod shuffle 用作外部磁盘时,切勿断开 iPod shuffle。您可 以杳看"iTunes"窗口顶部的信息或检查iPod shuffle 状态指示灯以确定是否可以断  $\overline{H}$  iPod shuffle.

【重要事项】如果您在 iTunes 中看到 "不要断开"信息, 或者 iPod shuffle 上的指 示灯呈橘黄色闪烁, 则您必须先推出 iPod shuffle 然后才可以断开它。否则, 您可 能会损坏 iPod shuffle 上的文件。

如果您将 iPod shuffle 用作磁盘 (请参阅第 19 页), 则每次都必须先推出 iPod shuffle 然后再断开它。

#### 要推出 iPod shuffle:

■ 在 iTunes 中, 点按"来源"面板中的 iPod shuffle 旁边的推出按钮 (▲)。

如果您使用的是 Mac. 则也可以通过将桌面上的 iPod shuffle 图标拖至废纸篓来推  $\mathbb H$  iPod shuffle.

如果您使用的是 Windows PC, 则也可以点按系统托盘中的安全删除硬件图标并选 择 iPod shuffle. 以此推出 iPod shuffle。

#### 要断开 iPod shuffle:

■ 将 iPod shuffle 从 Dock 取出。

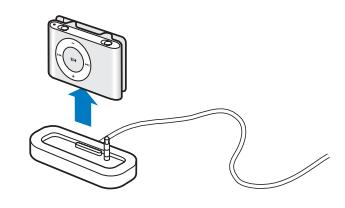

### <span id="page-5-0"></span>给由池充由

iPod shuffle 带有一块内置的可充电电池。

为了获得最佳效果,首次使用 iPod shuffle 时请给电池充满电。快耗尽的电池可在 大约两小时后充电到80%,而大约四小时后则会充满电。

如果您有一段时间没有使用 iPod shuffle 了, 则可能需要给电池充电。

#### 要使用电脑给电池充电:

■ 使用附带的 iPod shuffle Dock 将 iPod shuffle 连接到电脑上的高功率 USB 端口。电 脑必须打开且未进入睡眠模式才能给电池充电(某些型号的 Macintosh 在睡眠模式 中可以给 iPod shuffle 充电)。

电池正在充电时,iPod shuffle 上的状态指示灯将呈橘黄色。电池充满电时,状态指 示灯将变成绿色。

【注】如果正在将iPod shuffle 用作磁盘 (请参阅第 19 页), 或者 iTunes 正在载入 歌曲或设置到 iPod shuffle 上面, 状态指示灯将呈橘黄色闪烁, 这表示您必须先推 出iPod shuffle 然后才能断开它。

如果您状态指示灯不亮,则iPod shuffle可能未连接至高功率 USB 端口。请尝试电 脑上的其他 USB 端口。

【注】给电池充电时,您可以载入音乐。

如果您要在没有连接到电脑的情况下给 iPod shuffle 充电,您可以将 iPod shuffle 连 接到 iPod USB Power Adapter 适配器 (可从 www.apple.com 购得)。

#### 要使用 iPod USB Power Adapter 适配器给电池充电:

- 1 将交流插头话配器连接至电源话配器 (它们可能已连接好)。
- 2 请将 iPod shuffle Dock 的 USB 接头连接到电源适配器。
- 3 将电源话配器插入已通电的电源插座。
- 4 将 iPod shuffle 放入 Dock 中。

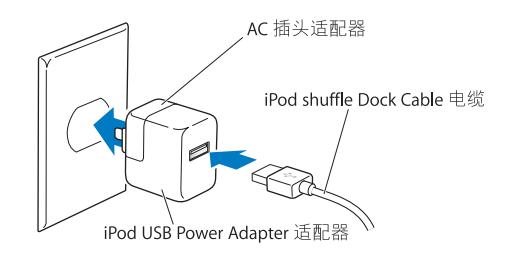

【警告】使用前请阅读第28页上关于使用 iPod USB Power Adapter 适配器的所有 安全说明。

在充满电之前, 您也可以断开 iPod shuffle 并使用它。

【注】可充电电池的充电次数是有限的。电池寿命和充电次数随使用方法和设置而 变化。有关信息, 请访问 www.apple.com.cn/batteries。

### 检查电池状态

当您开启 iPod shuffle 或者将其从电脑或电源话配器断开时,状态指示灯会告知您 电池大约还剩下多少电量。请参阅下节中的表格。如果iPod shuffle 已经是打开 的,您可以快速关闭 iPod shuffle 然后再重新打开它,以此检查电池状态而不中断 回放。

# <span id="page-6-0"></span>状态指示灯

iPod shuffle 有两个指示灯,一个在顶部,一个在底部。当您按下一个按钮时,这两 个指示灯能够指示电池的状态、是否将 iPod shuffle 用作磁盘,或者是否发生错误 等情况。

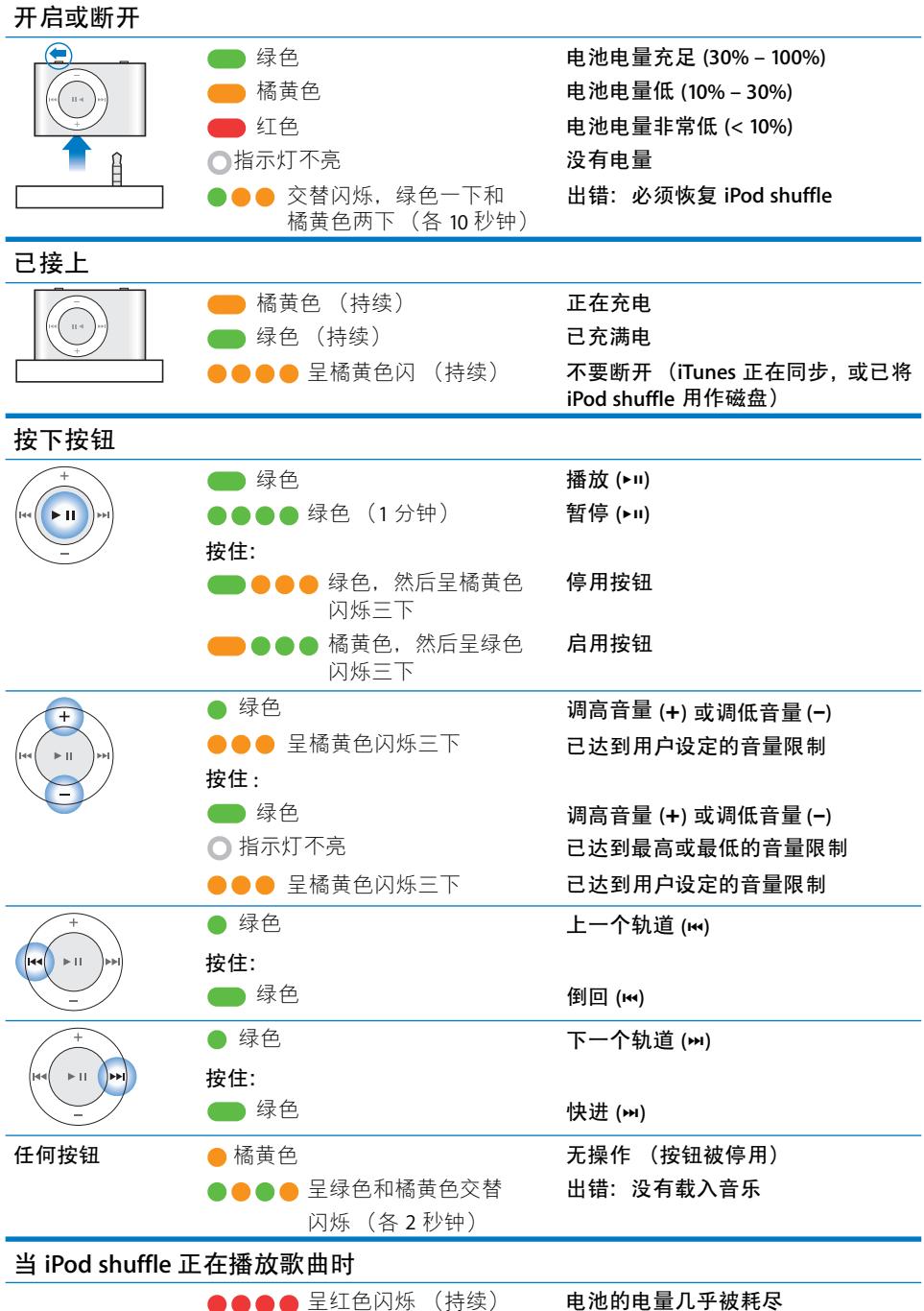

# <span id="page-8-0"></span>载入和播放音乐

# 使用 iPod shuffle, 您可以随身携带您的音乐收藏。请阅读 本章以了解如何载入音乐和使用 iPod shuffle 欣赏音乐。

要使用 iPod shuffle, 请先将歌曲、有声读物和 podcast (广播式的音频节目) 输入 到电脑上,然后再将它们载入到iPod shuffle。请继续阅读以了解此过程中相关步骤 的更多信息,其中包括:

- 从您的 CD 收藏、硬盘或 iTunes Store (iTunes 提供的一项服务,仅在某些国家或 地区可用)获得音乐至电脑上的 iTunes 应用程序中
- 将歌曲和其他音频整理到播放列表中
- 将歌曲、有声读物和 podcast 载入到 iPod shuffle
- 随时随地聆听音乐或其他音频

# <span id="page-8-1"></span>关于 iTunes

iTunes 是一款软件, 您可以使用它将音乐、有声读物、 podcast 等同步到 iPod shuffle。当您将 iPod shuffle 连接至电脑时, iTunes 会自动打开。

本手册说明如何使用 iTunes 将歌曲和其他音频输入到电脑, 将最喜爱的歌曲创 建成个人选集 (称为播放列表)、将它们载入到 iPod shuffle 以及调整 iPod shuffle 设置。

iTunes 还有其他许多功能。有关信息, 请打开 iTunes 并选取 "帮助" > "iTunes 帮助"。

# <span id="page-9-0"></span>将音乐输入到 iTunes 资料库

要在 iPod shuffle 上聆听音乐,首先您需要将音乐输入到电脑上的 iTunes 资料库中。

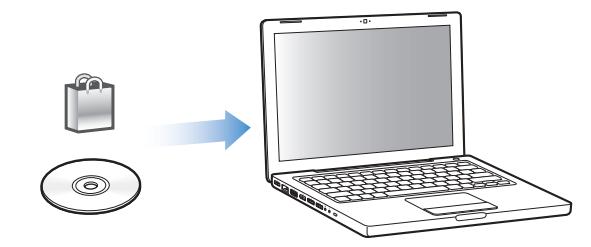

#### 将音乐传输至 iTunes 资料库的方法有三种:

- 购买音乐和有声读物,或从 iTunes Store 在线下载 podcast。
- 从音乐光盘输入音乐。
- 添加音乐及其他已存储在电脑上的音频。

#### 使用 iTunes Store 购买歌曲和下载 Podcast

如果您的电脑已连接至 Internet, 您就可以轻松地使用 iTunes Store 在线购买并下 载歌曲、专辑和有声读物。您也可以订购并下载 podcast (广播式的音频节目)。

要使用 iTunes Store 在线购买音乐,您必须在 iTunes 中设立 Apple 帐户,然后杳找 并购买所需歌曲。如果您已经有 Apple 帐户, 或者是 America Online (AOL) 帐户 (仅 适用于某些国家和地区), 则可以使用上述帐户来登录 iTunes Store 并购买歌曲。

#### 要登录 iTunes Store:

- 打开 iTunes. 然后:
	- 如果您已经拥有 iTunes 帐户, 请选取"Store">"登录"。
	- 如果您还没有 iTunes 帐户, 请选取"Store">"创建帐户". 然后按照屏幕指示 设立 Apple 帐户, 或者输入现有的 Apple 帐户或 AOL 帐户信息。

#### 要杳找歌曲、有声读物和 podcast:

您可以浏览或搜索 iTunes Store, 找到要查找的专辑, 歌曲或表演者。打开 iTunes 并点按 "来源"面板中的 "iTunes Store"。

- 要浏览 iTunes Store,请在 iTunes Store 主窗口中,从 "Choose Genre"(选取类 型)弹出式菜单中选取一种音乐类型,点按所显示的发行物或歌曲之一,或者点 按"浏览"按钮。
- 要浏览 podcast,请点按 iTunes Store 主窗口中的 Podcasts 链接。
- 要搜索 iTunes Store,请在"搜索 iTunes Store"栏中键入专辑、歌曲、表演者或 作曲家的名称。
- 要缩小搜索范围,请在 "搜索 iTunes Store"栏中键入搜索内容,按下键盘上的 Return 键或 Enter 键, 然后点按搜索栏中的项。例如, 要将范围缩小为歌曲名称 和专辑, 则请点按 "MUSIC"。
- 要搜索项的组合, 请点按 "iTunes Store"窗口中的 "Power Search"。
- 要返回 iTunes Store 主页. 请点按 iTunes Store 主窗口左上角的主页按钮。

#### 要购买歌曲 专辑或有声读物:

- 1 在 "来源"面板中点按 "iTunes Store", 然后查找要购买的项。 您可以连按一首歌曲或其他项以试听它的部分内容,以确定它是您想要购买的项。
- 2 点按 "Buy Song" (购买歌曲)、"Buy Album" (购买专辑) 或 "Buy Book" (购 买有声读物)。

该项会下载至电脑,而费用会从您的 Apple 帐户或者 AOL 帐户中列出的信用卡上 扣除。

#### 要下载或订购 podcast:

- 1 在 "来源"面板中点按 "iTunes Store"。
- 2 点按 iTunes Store 主页左侧上的 Podcasts 链接。
- 3 浏览您想要下载的 podcast。
	- 要下载单个 podcast 专题节目,请点按该专题节目旁边的"获得专题节目"按钮。
	- 要订购 podcast, 请点按该 podcast 图形旁边的"Subscribe"(订购)按钮。iTunes 会下载最新的专题节目。当新的专题节目可用时, 如果您的电脑已连接至 Internet. 则它们会自动下载至 iTunes。

#### 将音乐从音乐光盘输入至 iTunes

请按照以下说明将音乐从 CD 输入至 iTunes。

#### 要将音乐从音乐光盘输入至 iTunes:

1 将 CD 插入到电脑中并打开 iTunes。

如果您的电脑已连接至 Internet. iTunes 就可以从 Internet 上获得 CD 歌曲的名称 (如果有), 并在该窗口中列出这些名称。

如果您的电脑没有 Internet 连接, 则可以先输入CD, 在稍后连接到 Internet 时, 选 取 "高级" > "获取 CD 轨道名称"。 iTunes 就会获取所输入的 CD 的轨道名称。

如果网上没有该 CD 轨道的名称,则可以手动输入歌曲的名称。请参阅第 12 页"输 入歌曲的名称及其他细节"。

通过输入歌曲信息, 您可以依照歌曲名称、表演者、专辑及更多方式来浏览 iTunes 中的歌曲。

- 2 如果您不想输入 CD 上的某些歌曲, 请点按以去掉歌曲旁边的注记号。
- 3 点按 "输入 CD"按钮。 iTunes 窗口顶部的显示区域显示输入每首歌曲要花多长 时间。

预设情况下,只要一输入歌曲,iTunes 就会播放它们。如果要输入很多歌曲,则可 能需要停止播放歌曲以提高性能。

- 4 要推出 CD 请占按推出按钮 (▲).
- 5 重复这些步骤, 从其他 CD 中输入您想要的歌曲。

#### <span id="page-11-1"></span>输入歌曲的名称及其他细节

您可以手动为 iTunes 资料库中的歌曲和其他项输入歌曲名称及其他信息 (包括 注释)。

#### 要手动输入 CD 歌曲名称和其他信息:

- 1 选择 CD 上的第一个轨道, 然后选取 "文件" > "显示简介"。
- 2 点按 "简介"。
- 3 输入歌曲信息。
- 4 点按 "下一个"以输入下一个轨道的信息。

#### 将电脑上现有的歌曲添加到 iTunes 资料库

如果您的电脑上已经存有数码音乐文件 (例如 MP3), 则可以轻松地将它们添加到 iTunes 资料库。

#### 要 将电脑上的歌曲添加至 iTunes 资料库:

■ 将包含音频文件的文件夹或磁盘拖至在 iTunes "来源"面板中排在最前的资料库 (或者选取 "文件" > "添加到资料库", 然后选择文件夹或磁盘)。如果 iTunes 支持歌曲的文件格式. 歌曲就会自动添加至 iTunes 资料库。

您也可以将个别歌曲文件拖至iTunes。

【注】使用 Windows 版的 iTunes, 您可以将由 Windows Media Plaver 创建的未受保 护的数码音乐文件转换为 iTunes 兼容的文件格式, 例如 AAC 或 MP3。如果您的音 乐是使用 WMA 格式编码, 则以上功能非常有用。有关更多信息, 请打开 iTunes 并 选取 "帮助" > "iTunes 帮助"。

### <span id="page-11-0"></span>整理您的音乐

使用 iTunes, 您可以按任何方式将歌曲和其他项整理到列表中 (称为播放列表)。 例如,您可以创建锻炼时收听的歌曲播放列表,或者创建话合不同心情的歌曲播放 列表。

您也可以创建根据您所选的规则自动更新的智能播放列表。当您将歌曲添加至 iTunes时,如果歌曲符合那些规则,它们就会自动被添加至该智能播放列表中。

您可以使用 iTunes 资料库中任意数量的歌曲来创建尽可能多的播放列表。 将歌曲添 加至播放列表或稍后将其从播放列表中移走并不会将它从iTunes 资料库中移走。

#### 要在 iTunes 中创建播放列表:

- 1 点按添加按钮(+)或选取"文件">"新建播放列表"。
- 2 为播放列表键入一个名称。
- 3 在"资料库"列表中点按"音乐",然后将歌曲或其他项拖至播放列表中。 要洗择多首歌曲. 请按住 Mac 键盘上的 Shift 键或 Command (第) 键或者 Windows PC 键盘上的 Shift 键或 Control 键, 与此同时请点按每首歌曲。

#### 要创建智能播放列表:

■ 选取 "文件" > "新建智能播放列表",然后定义播放列表的规则。

# <span id="page-12-0"></span>将音乐载入到 iPod shuffle

在 iTunes 中输入并整理音乐后, 您就可以轻松地将音乐载入到 iPod shuffle。

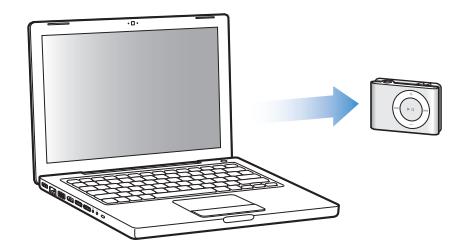

您可以设定如何将音乐从 iTunes 载入到 iPod shuffle, 方法是将 iPod shuffle 连接到 电脑, 在"来源"面板中选择 iPod shuffle, 并配置 "内容"面板底部上的选项。 载入音乐及使用 iPod shuffle 的附加选项将出现在 "设置"面板中。

### 自动填充 iPod shuffle

只需点按一下按钮,iTunes 就能够自动将所选的歌曲载入到 iPod shuffle。 您可以选 取从整个资料库或某个特定的播放列表获取歌曲, 以及设定"自动填充"的其他 选项。

#### 要将音乐自动填充到 iPod shuffle:

- 1 将 iPod shuffle 连接至电脑。
- 2 请从"来源"面板的设备列表中选择 iPod shuffle。
- 3 点按 "内容"标签。

4 使用弹出式菜单来选取您想要从中自动填充歌曲的播放列表。

要从整个资料库自动填充音乐. 请洗取 "音乐"。

5 洗择以下您想要的洗项:

随机选取项:当iTunes 将歌曲载入到 iPod shuffle 时,它将随机排列这些歌曲。如 果没有选中此选项, 则 iTunes 会按照歌曲在资料库或所选播放列表中出现的顺序 来下载。

始终选取评价更高的歌曲: iTunes 会自动填充您最常听的歌曲。

自动填充时替换所有项: iTunes 将把 iPod shuffle 上的歌曲替换为您已经选取的新 歌曲。如果未选中此选项,则已经载入到iPod shuffle 的歌曲会维持不变,而且 iTunes 会选择更多歌曲以填充可用的空间。

6 点按 "自动填充"。

当音乐从 iTunes 载入到 iPod shuffle 时,"iTunes 状态"窗口将显示其讲度。自动填 充完成时, iTunes 中会出现一则信息,提示 "iPod 更新已完成"。

#### 将自动填充的范围限制为iTunes资料库中已选中的项

您可以设定 iTunes 只自动填充在 iTunes 资料库中选中的项。您已经取消选择的项 将被忽略。

#### 要将自动填充的范围限制为选中的项:

- 1 将 iPod shuffle 连接至电脑。
- 2 当 iPod shuffle 出现在 iTunes 窗口中时, 请选择它。
- 3 点按 "设置"标签。
- 4 选择 "只更新选中的歌曲"。
- 5 点按 "应用"。

### 手动载入歌曲、有声读物和 Podcast

您可以手动将歌曲和播放列表载入到 iPod shuffle。如果您想要将有声读物和 podcast 载入到 iPod shuffle, 则必须手动载入它们。

#### 要将歌曲或其他项载入到 iPod shuffle:

- 1 将 iPod shuffle 连接至电脑。
- 2 在 iTunes 中, 在 "来源"面板中选择您的资料库或播放列表。
- 3 从 "来源"面板中将歌曲或其他项拖至 iPod shuffle 中。

您也可以拖移整个播放列表以将它们载入到 iPod shuffle。

### <span id="page-14-1"></span>排列 iPod shuffle 上的歌曲的顺序

歌曲被载入到iPod shuffle 之后,您可以使用与处理 iTunes 中任何播放列表相同的 方法来排列歌曲的顺序。

#### 要排列 iPod shuffle 上的歌曲的顺序:

- 1 将 iPod shuffle 连接至电脑。
- 2 在 iTunes 的 "来源"面板中选择 iPod shuffle。
- 3 点按 "内容"标签。
- 4 点按第一栏上的黑色标头以按编号来排列歌曲的顺序。
- <span id="page-14-0"></span>5 拖移歌曲以排列成您想要的顺序。

#### 将更多歌曲载入到 iPod shuffle

如果您以高位速率格式(例如 AIFF)将歌曲输入到 iTunes,则可以设定 iTunes 在 歌曲被载入到 iPod shuffle 时自动将它们转换为 128 kbps 的 AAC 文件。这不会影响 iTunes 中的歌曲的音质或大小。

【注】如果歌曲的格式不被 iPod shuffle 支持 (例如 Apple Lossless), 则您必须转换 其格式才能将它们载入到 iPod shuffle。有关 iPod shuffle 支持的格式的更多信息, 请参阅第24页 "如果您不能将歌曲或其他项载入到 iPod shuffle"。

#### 要将位速率更高的歌曲转换为 AAC 文件:

- 1 将 iPod shuffle 连接至电脑。
- 2 在 iTunes 的 "来源"面板中选择 iPod shuffle。
- 3 点按"设置"标签。
- 4 选择 "将位速率更高的歌曲转换为 128 kbps AAC"。
- 5 点按"应用"。

#### 将歌曲及其他项从 iPod shuffle 移走

您可以让 iTunes 在您使用 "自动填充"载入项时自动替换 iPod shuffle 上的项。您 也可以手动将项从 iPod shuffle 移走。

#### 要在自动填充时自动替换 iPod shuffle 上的项:

- 1 将 iPod shuffle 连接至电脑。
- 2 在 iTunes 的 "来源"面板中选择 iPod shuffle。
- 3 请选择 "内容"标签。
- 4 请确定已选择 "自动填充时替换所有项"。

#### 要移走 iPod shuffle 上的歌曲或其他项:

- 1 将 iPod shuffle 连接至电脑。
- 2 在 iTunes 的 "来源"面板中选择 iPod shuffle。

3 选择 iPod shuffle 上的一首歌曲或者其他项, 然后按下键盘上的 Delete 键或者 Backspace 键。

手动从 iPod shuffle 移走歌曲或其他项不会从 iTunes 资料库删除歌曲。

### <span id="page-15-0"></span>播放音乐

将音乐和其他音频载入到iPod shuffle 之后,您便可以欣赏它了。

#### 要欣赏 iPod shuffle 上的歌曲及其他项:

- 1 请将耳机插入到 iPod shuffle 并将耳塞放入耳朵中。
- 2 按下播放 / 暂停 (► II)。

按下调高音量 (+) 或调低音量 (-) 以调整音量。谨防把音量调得太高。请参阅 第17页"设定音量限制"。

【警告】使用前请阅读第28页上有关避免听力损伤的所有安全说明。

有关 iPod shuffle 控制钮的摘要,请参阅第 4 页 "使用 iPod shuffle 控制钮"。

【注】如果您正在收听有声读物,请将"随机播放"开关设定为重复(二),从而能 够按顺序播放各个章节。

#### 设定 iPod shuffle 随机播放歌曲或按顺序播放歌曲

您可以设定 iPod shuffle 随机播放歌曲或按顺序播放歌曲。

#### 要设定 iPod shuffle 随机播放歌曲:

■ 将 "随机播放"开关滑至随机播放歌曲(xt)。 要重新随机播放歌曲, 请快速按三下播放 / 暂停 (►Ⅱ)。

#### 要设定 iPod shuffle 按顺序播放歌曲:

■ 将 "随机播放"开关滑至重复播放歌曲(<del>金</del>)。

要返回至第一首歌曲,请快速按三下播放 / 暂停 (►Ⅱ)。

#### 将歌曲设定为以相同音量播放

根据音频的录制或编码方式, 歌曲及其他音频的响度可能会有所不同。iTunes 能够 自动调整歌曲的音量, 从而以相同的相对音量播放它们。您可以设定 iPod shuffle 采用 iTunes 的音量设置。

#### 要将 iTunes 设定为以相同音量播放歌曲:

- 1 在 iTunes 中, 选取 "iTunes" > "预置" (如果您使用的是 Mac), 或选取 "编辑">"偏好设置"(如果您使用的是 Windows PC)。
- 2 点按 "回放"并选择 "音量平衡"。

#### 要设定 iPod shuffle 采用 iTunes 的音量设置:

- 1 将 iPod shuffle 连接至电脑。
- 2 在 iTunes 的 "来源"面板中选择 iPod shuffle。
- 3 点按 "设置"标签。
- 4 选择 "启用音量平衡"。
- 5 点按 "应用"。

【重要事项】如果在iTunes中未启用 "音量平衡", 即使在iPod shuffle 上进行设 定, 它也不会起作用。

#### <span id="page-16-1"></span><span id="page-16-0"></span>设定音量限制

您可以在 iPod shuffle 上为音量设置一个限制。您也可以在 iTunes 设定密码以防止 该设置被他人更改。

如果您已经在iPod shuffle 上设定了音量限制, 则当您尝试将音量调高到超出该限 制时,状态指示灯会呈橘黄色闪烁三下。

#### 要为 iPod shuffle 设定音量限制:

- 1 将iPod shuffle 的音量设定为所需的最大音量。
- 2 将 iPod shuffle 连接至电脑。
- 3 在 iTunes 的 "来源"面板中选择 iPod shuffle。
- 4 点按 "设置"标签。
- 5 选择 "限制最大音量"。
- 6 将滑块拖至所需的最大音量。 当您选中"限制最大音量"注记格时,初始滑块设置将显示 iPod shuffle 被设定的 咅畳。
- 7 要设定更改此设置时要求提供密码, 请点按锁图标并输入密码。 如果您设定了密码,则必须输入它才能更改或取消音量限制。

#### 第2章 载入和播放音乐

<sup>【</sup>注】如果您使用不同的耳塞或耳机,则音量可能会有所不同。

#### 要去掉音量限制:

- 1 将 iPod shuffle 连接至电脑。
- 2 在 iTunes 的 "来源"面板中选择 iPod shuffle。
- 3 点按 "设置"标签。
- 4 取消选择 "限制最大音量"。 如果要求的话,请输入密码。

【注】如果您忘记了密码, 则可以恢复 iPod shuffle。请参阅第 26 页 "更新和恢复 iPod shuffle 软件"以了解更多信息。

#### 停用和启用 iPod shuffle 按钮

您可以停用 iPod shuffle 上的按钮,从而当意外按下它们时不会作任何操作。

#### 要停用 iPod shuffle 按钮:

■ 按住播放 / 暂停 (►Ⅱ) 三秒钟。

状态指示灯会呈绿色闪烁,然后呈橘黄色闪烁三下,这时按钮就会被停用。按钮被 停用时,如果您按下某个按钮,状态指示灯会呈橘黄色闪烁一下。

#### 要重新启用按钮:

■ 再次按住播放 / 暂停 (▶Ⅱ) 三秒钟。

状态指示灯会呈橘黄色闪烁,然后呈绿色闪烁三下,这时按钮就会被启用。

# <span id="page-18-3"></span><span id="page-18-0"></span>在 iPod shuffle 上存储文件

# 使用 iPod shuffle 来储存您的数据和音乐。

请阅读本节以了解如何将 iPod shuffle 用作外部磁盘。

# <span id="page-18-2"></span><span id="page-18-1"></span>将 iPod shuffle 用作外部磁盘

您可以将 iPod shuffle 用作外部磁盘, 以储存数据文件。

【注】要载入您想要欣赏的音乐及其他音频到 iPod shuffle, 您必须使用 iTunes。您 不能播放使用 Macintosh Finder 或 Windows 资源管理器拷贝到 iPod shuffle 的音频 文件。

#### 要将 iPod shuffle 用作外部磁盘:

- 1 将 iPod shuffle 连接至电脑。
- 2 在 iTunes 的 "来源"面板中选择 iPod shuffle。
- 3 点按 "设置"标签。
- 4 在"选项"部分, 选择"用作磁盘"。

【注】您不妨向下滚动以查看磁盘设置。

- 5 调整滑块以设定相对于数据而为歌曲预留的空间。
- 6 点按"应用"。

当您将 iPod shuffle 用作外部磁盘时, iPod shuffle 磁盘图标会出现在 Mac 电脑的 桌面上,或者在 Windows PC 的 Windows 资源管理器中显示为下一个可用的驱动 器盘符。

### 在电脑间传输文件

当您将 iPod shuffle 用作磁盘时,您可以从一台电脑将文件传输到另一台电脑。 iPod shuffle 被格式化为 FAT-32 宗卷, Mac 和 PC 都支持这种格式。这允许您使用 iPod shuffle 在操作系统不相同的电脑之间传输文件。

要在多台电脑之间传输文件:

1 将iPod shuffle 用作磁盘之后,请将它连接到您要从中获取文件的电脑。

【重要事项】当您将 iPod shuffle 连接到其他电脑(或电脑上的不同用户帐户),将 出现一则信息, 询问您是否想要抹掉 iPod shuffle 并与该电脑的新 iTunes 资料库同 步。如果您不想删除 iPod shuffle 上当前的音乐内容,请点按 "取消"。

- 2 使用电脑的文件系统 (Mac 上的 Finder、 PC 上的 Windows 资源管理器), 将您想 要的文件拖到 iPod shuffle。
- 3 断开 iPod shuffle, 然后将它连接到另一台电脑。

同样的情况,如果您不想删除 iPod shuffle 上当前的音乐内容,请点按 "取消"。

4 将文件从 iPod shuffle 拖到新电脑的磁盘中。

#### 阻止 iTunes 自动打开

您可以阻止 iTunes 在您将 iPod shuffle 连接到电脑时自动打开。

#### 要阴止 iTunes 自动打开:

- 1 将 iPod shuffle 连接至电脑。
- 2 在 iTunes 的 "来源"面板中, 选择 iPod shuffle。
- 3 点按 "设置"标签。
- 4 在"选项"部分,取消选择"连接此 iPod 时打开 iTunes"。
- 5 点按 "应用"。

# <span id="page-20-0"></span>iPod shuffle 配件

# iPod shuffle 附带了耳机和一个 iPod shuffle Dock。

了解 Apple Earphones 耳机、 iPod shuffle Dock 及 iPod shuffle 的其他可用配件。

# <span id="page-20-1"></span>Apple Earphones 耳机<br>iPod shuffle 附带一对高质量的耳机。

#### 要使用耳塞式耳机:

■ 将耳机插入到耳机端口。然后如图所示, 将耳塞式放入耳朵中。

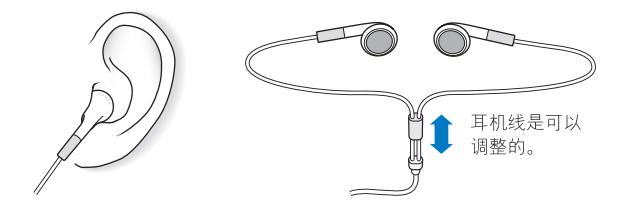

【警告】使用前请阅读第28页上有关避免听力损伤的所有安全说明。

# <span id="page-21-0"></span>**iPod shuffle Dock**

iPod shuffle 附带一个 iPod shuffle (第二代) Dock, 您可以使用它将 iPod shuffle 连 接到电脑及其他 USB 设备。请参阅第 5 页 "连接和断开 iPod shuffle"。

# <span id="page-21-1"></span>iPod USB Power Adapter 适配器

iPod USB Power Adapter 适配器是可选购的配件,它使您能够在没有连接到电脑的 情况下给 iPod shuffle 充电。

# <span id="page-21-2"></span>可用配件

要购买 iPod shuffle 配件, 请访问 www.apple.com.cn/store。

#### 可用配件包括:

- Apple iPod In-Ear Headphones 耳机
- iPod shuffle (第二代) Dock
- iPod USB Power Adapter 适配器

# <span id="page-22-0"></span>使用技巧和疑难解答

# 遵循本章中的建议可以快速解决 iPod shuffle 的大 多数问题。

### 5 项 R 操作: 复位、重试、重新启动、重新安装和恢复

如果您使用 iPod shuffle 时遇到问题, 请记住这五个基本的建议。请逐一尝试这些 步骤直到问题得到解决。如果下列其中一个建议不奏效,请继续阅读以寻找特定 问题的解决方案。

- 将iPod shuffle 复位, 方法是关掉它, 等待五秒钟, 然后重新开启它。
- 如果您在 iTunes 中看不到 iPod shuffle, 请重试其他 USB 端口。
- · 重新启动您的电脑, 并确定您已安装最新的软件更新。
- 使用网络上的最新版本来重新安装iTunes 软件。
- 恢复 iPod shuffle。请参阅第 26 页 "更新和恢复 iPod shuffle 软件"。

#### 如果 iPod shuffle 打不开或无响应

- 如果您按下某个按钮时状态指示灯呈橘黄色闪烁,则说明 iPod shuffle 按钮被停 用了。按住播放 / 暂停 (▶Ⅱ) 大约三秒钟,直至状态指示灯呈绿色闪烁。
- 将 iPod shuffle 连接到 电脑上的高功率 USB 端口。您的 iPod shuffle 电池可能需要 重新充电。
- 关掉 iPod shuffle. 等待五秒钟, 然后再次打开它。
- 您需要恢复 iPod shuffle 软件。请参阅第 26 页 "更新和恢复 iPod shuffle 软件"。

#### 如果 iPod shuffle 不能播放音乐

- 确定耳塞或耳机插头已插到底。
- 确定音量已适当调整。可能已设定了音量限制。请参阅第 17 页"设定音量限制"。
- iPod shuffle 可能已暂停播放。尝试按下播放 / 暂停 (>u)。

#### 如果 iPod shuffle 在连接至电脑后没有响应

- 将iPod shuffle 连接到电脑上的高功率 USB 端口。iPod shuffle 可能需要重新充电。
- 确定您已经安装了从 www.apple.com.cn/ipod/start 下载的最新 iTunes 软件。
- 尝试连接至电脑上的其他 USB 端口。请确定 iPod shuffle 已牢固地插在 Dock 中。 确定 USB 接头的方向正确。它只能从一个方向插入。
- 可能需要将 iPod shuffle 复位。 关掉 iPod shuffle, 等待五秒钟, 然后再次打开它。
- 如果指示灯不亮(或指示灯很暗),并且 iPod shuffle 没有出现在 iTunes 或 Finder 中, 则电池的电量可能已耗尽。给iPod shuffle 的电池充电几分钟, 以便杳看它 是否已经恢复正常。
- 确定您的电脑和软件符合要求。 请参阅第 25 页"如果您想仔细检杳系统要求"。
- 尝试重新启动电脑。
- 如果上述建议未能解决问题,则可能需要恢复 iPod 软件。请参阅第 26 页 "更新 和恢复 iPod shuffle 软件"。
- 如果恢复 iPod shuffle 仍无法解决问题,则可能需要修理 iPod shuffle。您可以在 www.apple.com/support/ipodshuffle/service 的维修和支持网站上安排 iPod shuffle 的维修事官。

#### 如果歌曲载入速度很慢

请将 iPod shuffle 连接至电脑上的 USB 2.0 端口以获得更快的载入速度。 USB 2.0 载 入歌曲和数据的速度比, USB 1.1 快得多。

#### <span id="page-23-0"></span>如果您不能将歌曲或其他项载入到iPod shuffle

歌曲的编码格式可能是 iPod shuffle 不支持的格式。 iPod shuffle 支持以下音频文件 格式。包括有声读物和 podcast 的格式:

- AAC (M4A、M4B 和M4P) (最高可达 320 Kbps)
- MP3 (最高可达 320 Kbps)
- MP3 可变位速率 (VBR)
- $\bullet$  WAV
- AA (audible.com 语音文字, 格式 2 3 和 4)
- AIFF

使用 Apple Lossless 格式编码的歌曲具有完整 CD 质量的声音,但与使用 AIFF 或 WAV格式编码的歌曲相比,前者所占用的空间大约只有后者的一半。同一首歌曲, 如果以 AAC 或 MP3 格式编码,则占用的空间将更少。使用 iTunes 从 CD 上输入音 乐时,预设情况下,音乐会被转换为 AAC 格式。

您可以设定 iPod shuffle 在歌曲被载入到 iPod shuffle 时自动将以更高位速率进行编 码的文件(例如 Apple Lossless)转换为 128 kbps AAC 文件。请参阅第 15 页 "将更 多歌曲载入到 iPod shuffle"。

使用 Windows 版的 iTunes. 您可以将未受保护的 WMA 文件转换为 AAC 或 MP3 格 式。如果您的收藏中的音乐是使用 WMA 格式进行编码的, 则以上功能非常有用。

iPod shuffle 不支持 Apple Lossless、WMA、MPEG Layer 1、MPEG Layer 2 音频文件、 或 audible.com 格式 1。

如果 iTunes 中有一首歌曲的格式不被 iPod shuffle 支持, 您可以将其转换为 iPod shuffle 支持的格式。有关更多信息,请参阅 "iTunes 帮助"。

#### 如果有声读物中的章节没有按照顺序播放

- 请确定将 iPod shuffle 上的 "随机播放"开关设定为重复播放歌曲 (二),从而能 够按顺序播放有声读物的各个章节。
- 如果无序地将章节添加到 iPod shuffle, 则请将 iPod shuffle 连接到电脑并使用 iTunes 重新整理轨道。请参阅第 15 页 "排列 iPod shuffle 上的歌曲的顺序"。

#### <span id="page-24-0"></span>如果您想仔细检杳系统要求

要使用 iPod shuffle, 您必须具备以下条件:

- 以下电脑配置之一:
	- 配备 USB 端口 (建议使用 USB 2.0) 的 Macintosh
	- 配备 USB 端口或安装了 USB 卡 (建议使用 USB 2.0) 的 Windows PC
- 以下操作系统之一: Mac OS X v10.3.9 或更高版本. Windows 2000 (装有 Service Pack 4 或更高版本). 或者 Windows XP Home 或 Professional (装有 Service Pack 2或更高版本)
- Internet 接入 (建议使用宽带连接)
- iTunes 7.0.2 或更高版本 (iTunes 可从 www.apple.com.cn/ipod/start 下载)

如果您的 Windows PC 未配备高功率的 USB 端口, 则可以购买并安装 USB 2.0 卡。 有关信息, 请访问 www.apple.com.cn/store。

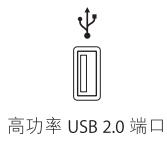

#### 如果您想要配合 Mac 和 Windows PC 使用 iPod shuffle

只要您将 iPod shuffle 与其他 iTunes 资料库同步,无论使用什么系统,您都必须抹 掉已存储在 iPod shuffle 上的音乐。当您将 iPod shuffle 连接到其他电脑或用户帐 户时,会出现一则信息,询问您是否想要抹掉 iPod shuffle 并同步到新的 iTunes 资 料库。

但是, 在 Macintosh 电脑和 PC 电脑上, 您都可以将 iPod shuffle 用作外部磁盘, 这 使您能够将文件从一个操作系统传输到另一个操作系统。请参阅第19页第3章 "在 iPod shuffle 上存储文件"。

## <span id="page-25-1"></span><span id="page-25-0"></span>更新和恢复 iPod shuffle 软件

您可以使用iTunes 来更新或恢复 iPod shuffle 软件。建议您更新 iPod shuffle,以便 使用最新的软件。您也可以恢复软件,这会将 iPod shuffle 恢复为初始状态。

- 如果您选取更新. 则会更新软件, 但您的设置和歌曲不受影响。
- 如果您选取恢复,则会抹掉 iPod shuffle 上的所有数据,包括歌曲及其他所有数 据。 iPod shuffle 的所有设置都会恢复为初始状态。

#### 要更新或恢复 iPod shuffle:

- 1 请确定您的电脑已经连接至 Internet 并从 www.apple.com.cn/ipod/start 安装了最新 版本的 iTunes。
- 2 将 iPod shuffle 连接至电脑。
- 3 在 iTunes 的 "来源"面板中选择 iPod shuffle, 并点按 "设置"标签。

"版本"部分将告诉您 iPod shuffle 是否安装了最新版本的软件,或者需要安装更高 版本的软件。

- 4 执行以下步骤之一:
	- 要安装软件的最新版本, 请点按 "更新"。
	- 要将 iPod shuffle 恢复为原始设置, 请点按 "恢复"。这会抹掉 iPod shuffle 上的 所有数据。请按照屏幕指示来完成恢复讲程。

# <span id="page-26-0"></span>安全事项和操作信息

# 本章包含 iPod shuffle 的一些重要安全事项和操作信息。

为了避免损坏 iPod shuffle, 使用之前请先阅读以下所有安全信息和操作 说明。

请妥善保管 iPod shuffle 的功能指南以供将来参考。

# <span id="page-26-1"></span>重要安全信息

【警告】不遵守这些安全说明可能会导致火灾、电击、其他伤害或损坏。

使用 iPod shuffle 请勿弯曲. 投掷. 挤压. 刺穿. 焚烧或打开 iPod shuffle。

避免放在有水或潮湿的地方 切勿在雨中。洗脸盆附近或其他潮湿的地方使用 iPod shuffle。请注意不要将任何食物或液体洒落在 iPod shuffle 上。一旦把 iPod shuffle 弄湿了,请拔下所有线缆,并在清理之前关掉 iPod shuffle,使它彻底变 干之后才能再次打开。

维修 iPod shuffle 切勿尝试自行维修 iPod shuffle。iPod shuffle 不含用户可自行修理 的零件。有关维修信息,请从 iTunes "帮助"菜单中选取 "iPod帮助",或访问 www.apple.com/support/ipod/service。用户不可自行更换 iPod shuffle 的电池。有关 电池的更多信息, 请访问 www.apple.com.cn/batteries。

<span id="page-27-0"></span>使用 iPod USB Power Adapter 适配器 (分开销售) 如果您使用 iPod USB Power Adapter 适配器 (在 www.apple.com.cn/store 分开销售) 给 iPod shuffle 充电, 请确 定电源适配器已完全装配好再插入电源插座。然后将 iPod USB Power Adapter 适配 器牢固地插入电源适配器。双手弄湿时请勿插拔 iPod USB Power Adapter 适配器。 请勿使用 Apple iPod USB Power Adapter 适配器之外的电源适配器来给您的 iPod shuffle 充电。

正常使用情况下 iPod USB Power Adapter 适配器可能会发热。请使 iPod USB Power Adapter 适配器周围的环境始终保持通风, 并谨慎操作。

假如出现以下任何情况之一, 请拔下 iPod USB Power Adapter 适配器:

- 电源线或插头已磨损或损坏。
- 适配器暴露在雨水中或讨分潮湿。
- 适配器外壳已损坏。
- 您觉得适配器需要进行维修。
- 您想清理话配器。

<span id="page-27-1"></span>防止听力损伤 使用耳塞或耳机时把音量调得很高可能会导致永久性听力损伤。 请 将音量调到安全水平。听一段时间音乐后,您会习惯高一些的音量,虽然可能听起 来很正常,但会损坏您的听力。如果您感觉到耳鸣或者听到的声音模糊不清,请停 止欣赏音乐并检查您的听力。音量越大,听力就会越快受到影响。听觉专家建议您 采用下列方法来保护听力:

- 限制在高音量下使用耳塞或头戴式耳机的时间。
- 避免通过调高音量来隔离嘈杂的环境。
- 如果您无法听到旁人的说话声, 请将音量调低。

有关如何在iPod shuffle 上设定音量限制的信息,请参阅第17页"设定音量限制"。

安全使用耳机 建议您不要在驾车时使用耳机,而且在一些地区,这是不合法的。 请集中注意力小心驾驶。在驾驶仟何类型的车辆或进行仟何需要全神贯注的活动 时, 如果发现听音乐导致注意力分散, 请停止使用 iPod shuffle。

# <span id="page-28-0"></span>重要操作信息

【注意】不遵从这些操作说明可能会导致损坏 iPod shuffle 或其他财物。

携带 iPod shuffle iPod shuffle 包含敏感性组件。 请勿弯曲, 投掷或挤压 iPod shuffle。

使用接头和端口 请勿强制把接头插入端口。请检查端口是否堵塞。如果接头不能 轻易地插入至端口中,则说明它们可能不匹配。请确定插头与端口匹配,并且插头 和端口的方向相对应。

使 iPod shuffle 保持在可承受的温度范围内 请在温度始终介于 0° 和 35°C 之间 (32°到95°F)的地方使用 iPod shuffle。在低温条件下,iPod 的播放时间可能会暂 时缩短。

请将 iPod shuffle 放于温度保持在 -20° 和 45° C 之间 (-4° 到 113° F) 的地方。不要 将 iPod shuffle 遗留在车内,因为停放的车辆内的温度会超过该温度范围。

当您使用 iPod shuffle 或给电池充电时, iPod shuffle 变热属于正常情况。 iPod shuffle 的外壳将设备内部的热量传导至外面较冷的空气中,从而起到散热的 作用。

保持 iPod shuffle 外表面清洁 要清洁 iPod shuffle, 请将它从 Dock 取出并关掉 iPod shuffle。然后使用柔软、湿润、不起绒的布料擦拭。避免开口处受潮。请勿使 用擦窗器、家用清洁器、喷雾剂、溶剂、酒精、氨水或研磨剂来清理 iPod shuffle。

正确地处理 iPod shuffle 有关如何正确处理 iPod shuffle 的信息, 包括其他重要的 法规符合信息, 请参阅第 31 页 "Requlatory Compliance Information"。

# <span id="page-29-0"></span>了解更多信息、服务及支持

# 有关使用 iPod shuffle 的更多信息可在屏幕帮助和 Web 上 找到。

7

下表介绍从何处可以获得与 iPod 相关的软件和服务信息。

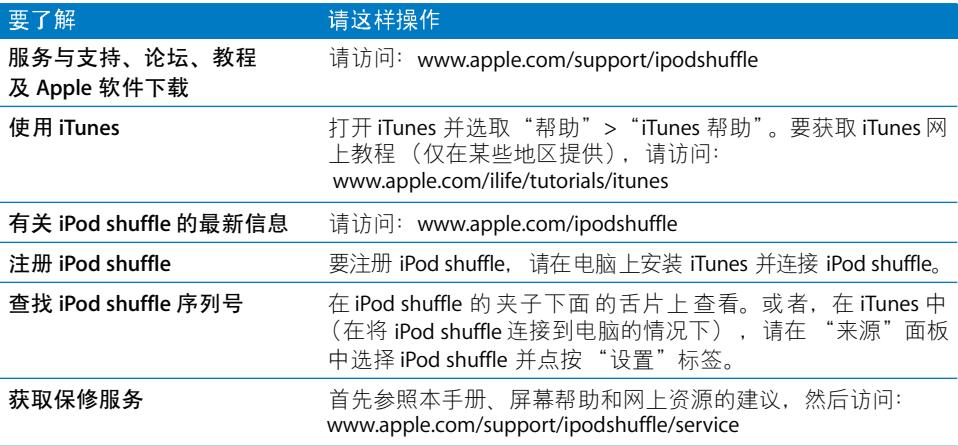

#### <span id="page-30-0"></span>**Regulatory Compliance Information**

#### **FCC Compliance Statement**

This device complies with part 15 of the FCC rules. Operation is subject to the following two conditions: (1) This device may not cause harmful interference, and (2) this device must accept any interference received, including interference that may cause undesired operation. See instructions if interference to radio or television reception is suspected.

#### **Radio and Television Interference**

This computer equipment generates, uses, and can radiate radio-frequency energy. If it is not installed and used properly—that is, in strict accordance with Apple's instructions—it may cause interference with radio and television reception.

This equipment has been tested and found to comply with the limits for a Class B digital device in accordance with the specifications in Part 15 of FCC rules. These specifications are designed to provide reasonable protection against such interference in a residential installation. However, there is no guarantee that interference will not occur in a particular installation.

You can determine whether your computer system is causing interference by turning it off. If the interference stops, it was probably caused by the computer or one of the peripheral devices.

If your computer system does cause interference to radio or television reception, try to correct the interference by using one or more of the following measures:

- Turn the television or radio antenna until the interference stops.
- Move the computer to one side or the other of the television or radio.
- Move the computer farther away from the television or radio.
- Plug the computer into an outlet that is on a different circuit from the television or radio. (That is, make certain the computer and the television or radio are on circuits controlled by different circuit breakers or fuses.)

If necessary, consult an Apple-authorized service provider or Apple. See the service and support information that came with your Apple product. Or, consult an experienced radio/television technician for additional suggestions.

*Important:* Changes or modifications to this product not authorized by Apple Inc. could void the EMC compliance and negate your authority to operate the product.

This product was tested for EMC compliance under conditions that included the use of Apple peripheral devices and Apple shielded cables and connectors between system components.

It is important that you use Apple peripheral devices and shielded cables and connectors between system components to reduce the possibility of causing interference to radios, television sets, and other electronic devices. You can obtain Apple peripheral devices and the proper shielded cables and connectors through an Apple Authorized Reseller. For non-Apple peripheral devices, contact the manufacturer or dealer for assistance.

*Responsible party (contact for FCC matters only):* Apple Inc. Product Compliance, 1 Infinite Loop M/S 26-A, Cupertino, CA 95014-2084, 408-974-2000.

#### **Industry Canada Statement**

This Class B device meets all requirements of the Canadian interference-causing equipment regulations.

Cet appareil numérique de la classe B respecte toutes les exigences du Règlement sur le matériel brouilleur du Canada.

#### **VCCI Class B Statement**

情報処理装置等電波障害自主規制について

この装置は、情報処理装置等電波障害自主規制協議 会(VCCI)の基準に基づくクラスB情報技術装置で す。この装置は家庭環境で使用されることを目的と していますが、この装置がラジオやテレビジョン受 信機に近接して使用されると、受信障害を引き起こ すことがあります。 取扱説明書に従って正しい取扱をしてください。

#### **Korea Class B Statement**

#### B급 기기용 경고문

B급 기기 (가정용 정보통신기기) 이 기기는 가정용으로 전자파적합등록을 한 기기로서 

#### **Russia**

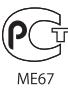

#### **European Community**

Complies with European Directives 2006/95/EEC and 89/336/EEC.

# $\epsilon$

#### 处理和回收信息

iPod 含有电池。请根据当地的环保法律和法规来 处理 iPod。

有关 Apple 回收计划的信息, 请访问: www.apple.com/environment

Deutschland: Dieses Gerät enthält Batterien. Bitte nicht in den Hausmüll werfen. Entsorgen Sie dieses Gerätes am Ende seines Lebenszyklus entsprechend der maßgeblichen gesetzlichen Regelungen.

#### China:

警告: 不要刺破或焚烧。该电池不含水银。

Nederlands: Gebruikte batterijen kunnen worden ingeleverd bij de chemokar of in een speciale batterijcontainer voor klein chemisch afval (kca) worden gedeponeerd.

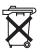

#### Taiwan:

警告:請勿戳刺或焚燒。此電池不含汞。

廢電池請回收

#### European Union-Disposal Information:

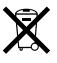

This symbol means that according to local laws and regulations your product should be disposed of separately from household waste. When this product reaches its end of life, take it to a collection point designated by local authorities. Some collection points accept products for free. The separate collection and recycling of your product at the time of disposal will help conserve natural resources and ensure that it is recycled in a manner that protects human health and the environment.

#### Apple 和环境

Apple 公司已经意识到有责任将操作和产品对环 境造成的影响降到最小。

有关更多信息,请访问: www.apple.com/environment

© 2007 Apple Inc. 保留一切权利。 Apple、苹果、 Apple 标志、 FireWire、 iPod、 iTunes、 Mac、 Macintosh 和 Mac OS 是 Apple Inc. 在美国及其他国家和地区注册的商标。 Finder 和 Shuffle 是 Apple Inc. 的商标。 Apple Store 是 Apple Inc. 在美国及其他国家和 地区注册的服务标记。这里提及的其他公司和产品的名称可能是 其相应公司的商标。

提及的第三方产品仅作参考, 并不代表 Apple 之认可或推荐。 Apple 对这些产品的性能或使用概不负责。所有可能的谅解、协 议或保修都直接发生在供应商和潜在用户之间。我们已尽力确保 本手册上的信息准确。 Apple 对印刷或文字错误概不负责。 CH019-0996/2007-6